# <span id="page-0-3"></span>**View Builder CSV Import**

- [Overview](#page-0-0)
- [Load CSV](#page-0-1)
	- <sup>o</sup> [Create](#page-0-2) <sup>o</sup> [Load](#page-1-0)
	-
- [Configure Data](#page-2-0)
	- <sup>o</sup> [Data Step Options](#page-2-1)
	- [Field Drop Down Menu](#page-3-0)
	- <sup>o</sup> [Settings](#page-3-1)
	- [Add Fields](#page-3-2)
- [Finish or Cancel](#page-3-3) <sup>o</sup> [Finish](#page-4-0)
	- $\circ$  [Cancel](#page-4-1)
		-

# <span id="page-0-0"></span>**Overview**

[top](#page-0-3)

# <span id="page-0-1"></span>Load CSV

#### [top](#page-0-3)

Before importing a CSV file you will need to ensure the functionality is enabled and your CSV file is ready.

See [CSV Data Imports](https://wiki.yellowfinbi.com/display/user80/CSV+Data+Imports) for more information.

### <span id="page-0-2"></span>**Create**

To import a CSV file through the View Builder you will first need to open the builder:

#### **1.** Navigate to **Administration** > **Admin**

**Console**, expand the **Views** section and click on the view you wish to import the CSV in. **Note:** the selected view must be based on a writable data source.

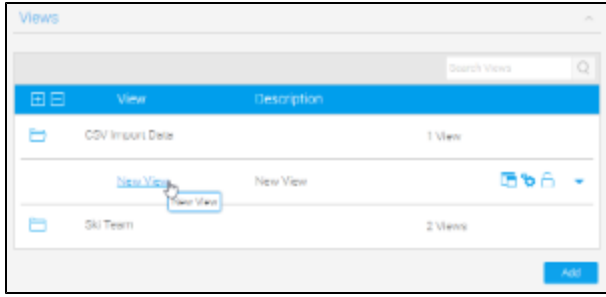

**2.** Edit the view and access the first step of

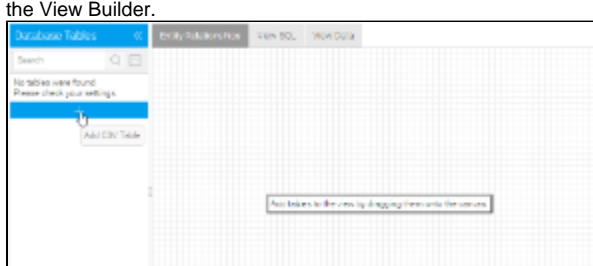

**3.** Click on the **Add CSV Table** button at the bottom of the Database Tables list on the left.

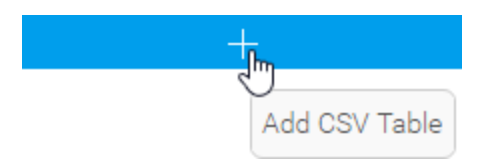

### <span id="page-1-0"></span>**Load**

From here you will be taken to the CSV File step where you will need to locate and load the CSV file.

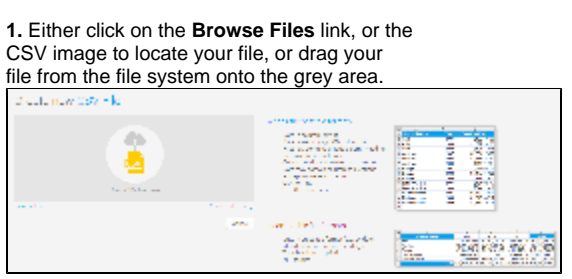

**2.** Once selected, Yellowfin will confirm that the file has been uploaded.

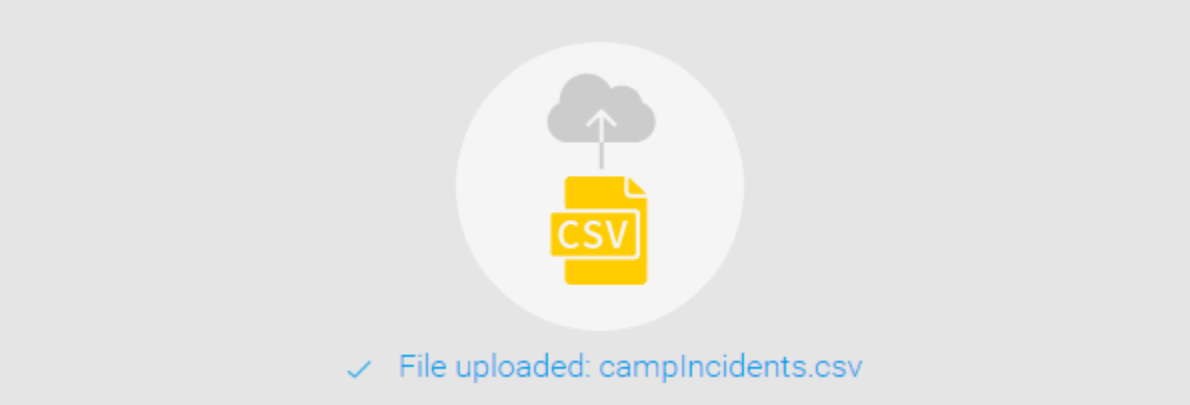

**3.** From here, if you have Advanced CSV Settings permissions, you can click on the **Ad vanced Settings** link, otherwise progress to step 4.

Advanced Settings include:

- **Field Separator** this allows you to specify which character is used in the CSV to separate values in the case that it's not a comma. If **Other** is selected, you can type your own character.
- $\bullet$ **Precision** - this allows you to define how many rows of the CSV Yellowfin will examine in order to define the field types and size.
	- **Low Precision** is fast, and only examines the first 1000 rows of the file.
	- **High Precision** is slower, depending on the size of the file, as it examines all rows.

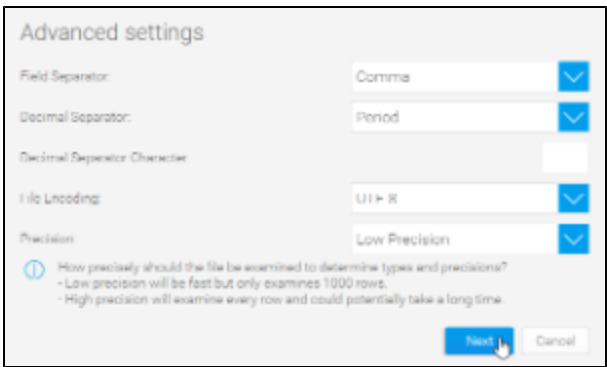

**4.** Once complete, click the **Next** button to

progress to the preview step.

# <span id="page-2-0"></span>Configure Data

#### [top](#page-0-3)

Once you've selected your file, and defined any settings required, you will be taken to the CSV Data step of the process. This is where you will be able to define several things, including Column Titles, CSV Table Settings, and Converted Fields.

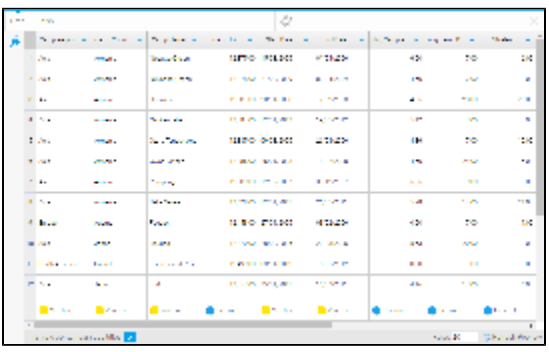

# <span id="page-2-1"></span>**Data Step Options**

These options are available outside of the Data Step menus.

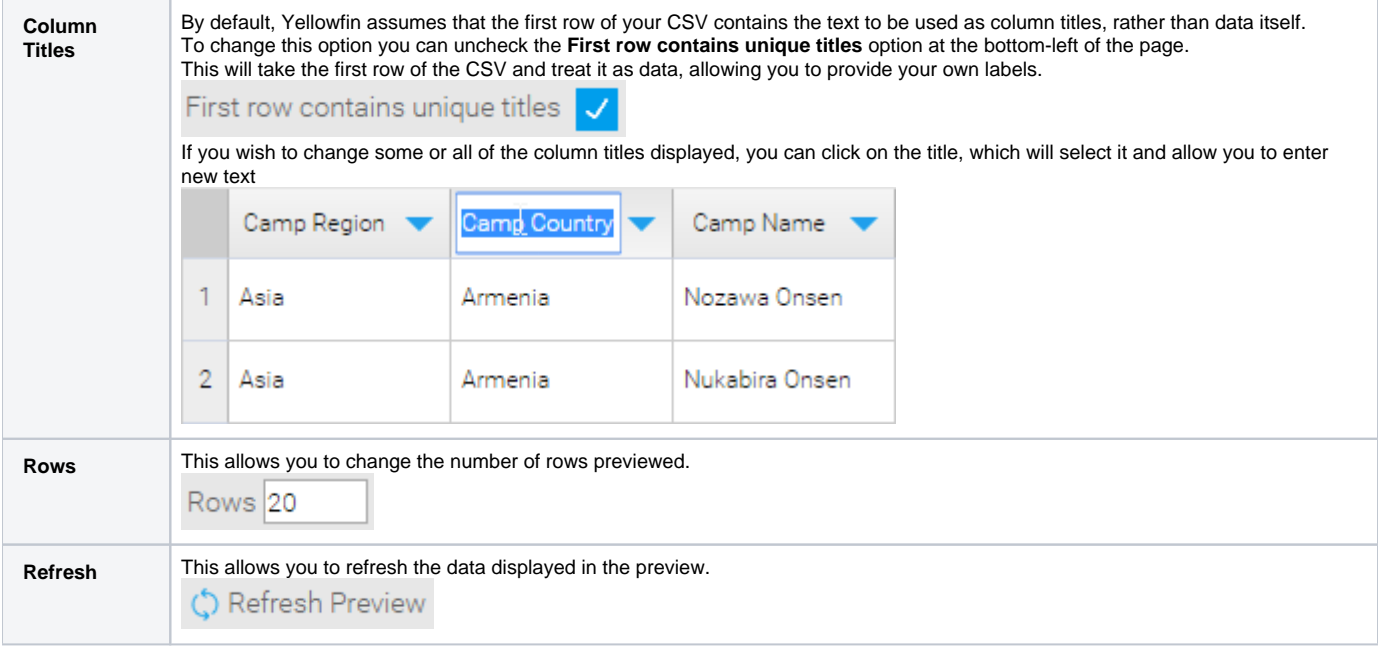

# **Field Drop Down Menu**

This menu is accessed by clicking on the blue arrow on a Column Title.

<span id="page-3-0"></span>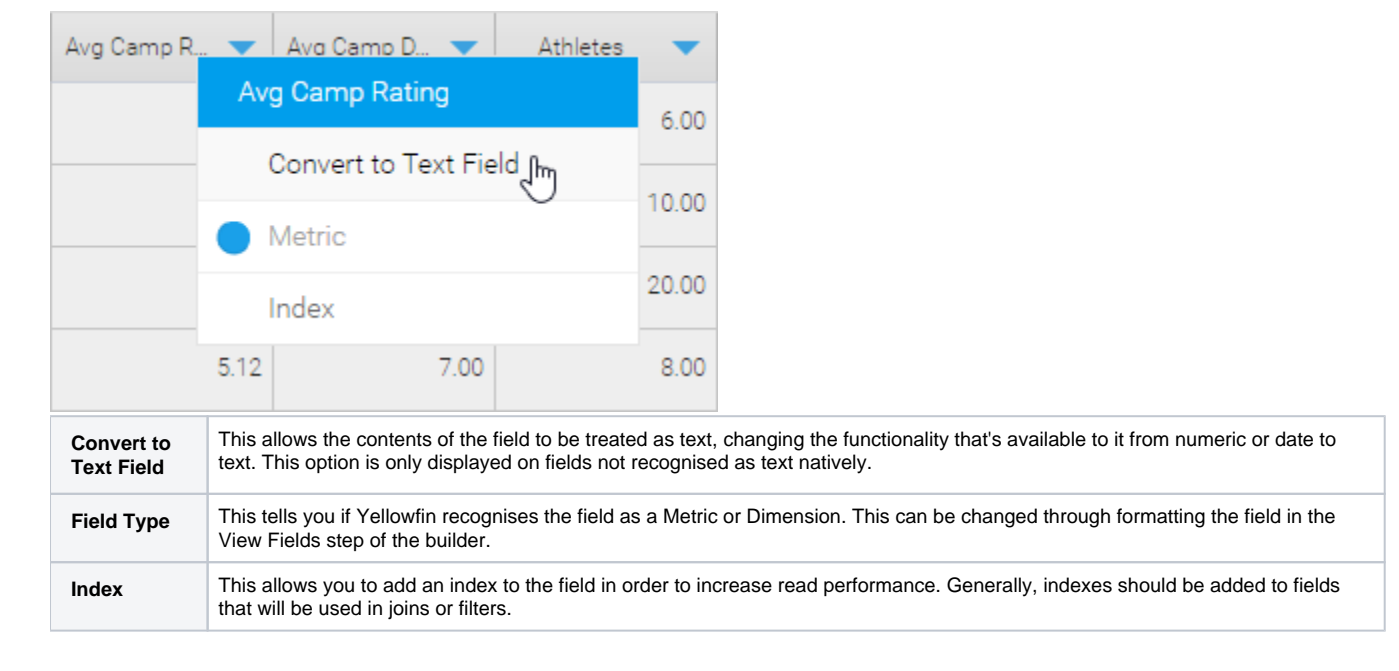

### <span id="page-3-1"></span>**Settings**

This menu allows to define meta data and other options relating to the View that Yellowfin will create from the CSV file at the end of the import process.

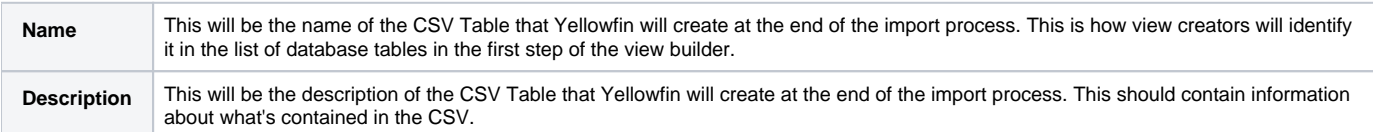

# <span id="page-3-2"></span>**Add Fields**

This menu allows you to choose from one of the available options in order to create a new field, based on existing fields from the CSV. These functions will not change the existing fields, only create new ones to store the result of a conversion.

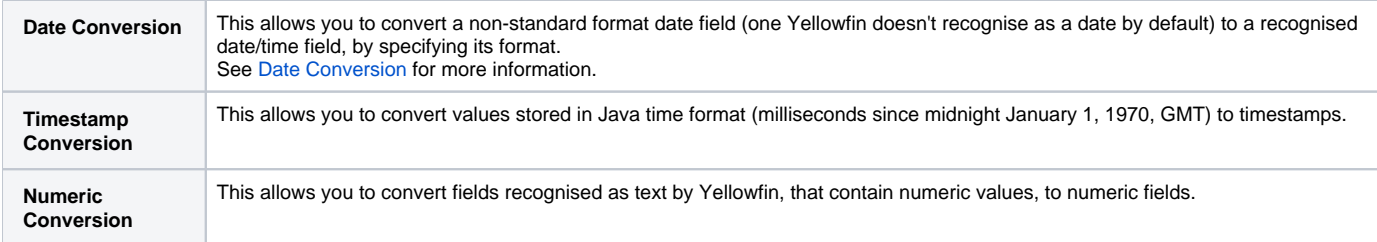

# <span id="page-3-3"></span>Finish or Cancel

[top](#page-0-3) Once the formatting and configuration of the CSV data is complete, you will need to do one of the following:

# <span id="page-4-0"></span>**Finish**

Clicking on the **Finish** link will complete the CSV import process, creating the CSV Table in the background, and will return you to the Drag & Drop step of the View Builder. From here you can drag your CSV table into the Entity Relationship Diagram, like any other table.

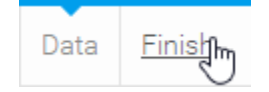

# <span id="page-4-1"></span>**Cancel**

Clicking on the **X** button in the top-right corner of the screen will cancel the import process. The CSV Table based on the file will be deleted. Select this option if you don't wish to go ahead with the import.

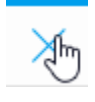

[top](#page-0-3)